# **Séneca. Cuaderno de clase**

El Cuaderno del Profesorado de Séneca es una utilidad que viene a sustituir los cuadernos digitales (hojas de cálculo, aplicaciones como Additio o iDoceo...) y de papel, usados hasta ahora.

### **Acceso y vistas por defecto**

Se trata de una utilidad incluida en la plataforma Séneca a la que podemos acceder, como de costumbre, con nuestras claves de acceso a esa plataforma.

- Nos dirigimos a <https://www.juntadeandalucia.es/educacion/seneca> e introducimos nuestro nombre de usuario y contraseña.
- En caso de tener más de un perfil activo, accedemos como Profesorado.
- Accedemos al Cuaderno siguiendo la ruta Alumnado/Alumnado/Seguimiento Académico/Cuaderno de clase

Al desplegar esa sección aparecen tres subsecciones:

- Parámetros
- Actividades evaluables
- Cuaderno

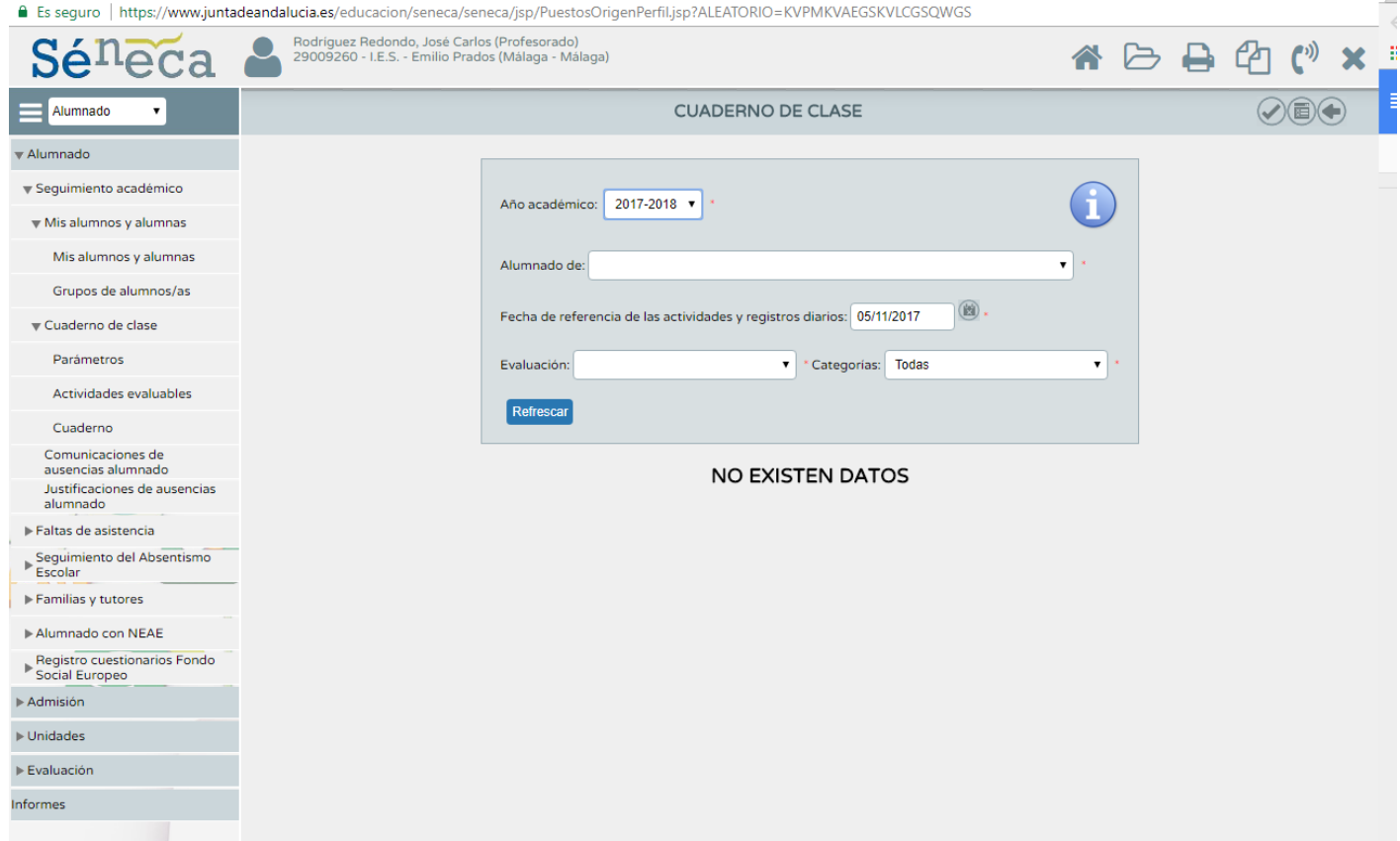

Hacemos clic en Cuaderno.

Para abrir el cuaderno de un curso concreto seleccionamos en los desplegables los siguientes datos:

- Año académico
- Alumnado de: (curso)
- Fecha de referencia... (por defecto, hoy)
- Evaluación:
- Categorías: (de actividades evaluables)

Una vez seleccionados todos los campos, hacemos clic en Refrescar y se abrirá el cuaderno que corresponda a esos parámetros.

Si no hemos configurado aspectos como las pruebas evaluables aparecerán 4 columnas:

- Foto
- Alumno/a (nombre y apellidos)
- Actitud (Positivo / Negativo)
- Comentario

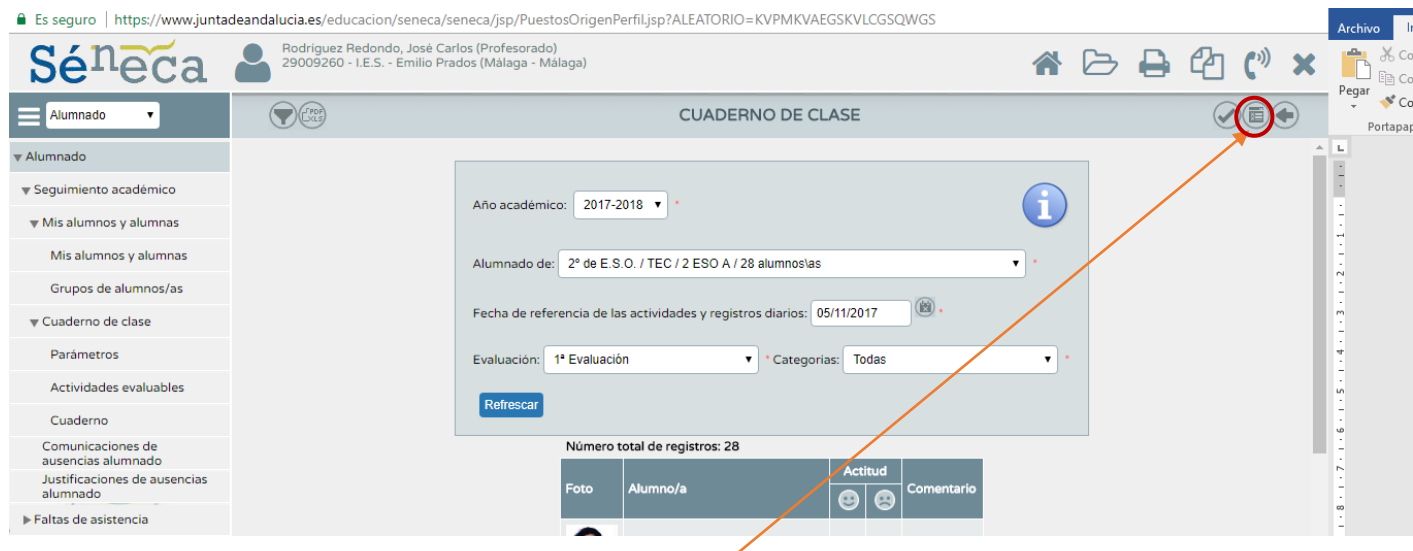

Por el momento en esta vista lo único que podemos hacer es identificar a nuestros alumnos, anotar positivos o negativos en función de su actitud y escribir comentarios.

Para registrar alguna de esas anotaciones basta hacer clic sobre el icono correspondiente y, en el caso del comentario, escribir una breve pota. Para guardar los cambios, hacemos clic en el icono Aceptar (arriba a la derecha).

Conviene destacar que la vista por defecto se corresponde a un solo día (por defecto, el de hoy). Si queremos acceder a la vista Resumen, que mostrará la información registrada durante el curso, haremos clic en el icono **Resumen** (arriba a la derecha).

Esta vista nos muestra algo más de información, como las faltas de cada alumno (Injustificadas, Justificadas, Retrasos, etc.), las notas de cada evaluación finalizada, la suma de positivos y negativos, una propuesta de nota basada en las actividades evaluadas, la posibilidad de ajustar la nota y la nota final de la evaluación.

Desde esta vista podemos modificar los parámetros de Evaluación, Curso, Materia, etc. seleccionando los valores deseados en los desplegables que aparecen sobre el listado de clase.

Por el momento la información que aparece es bastante limitada porque aún no hemos configurado ningún parámetro de nuestro cuaderno. Vamos a hacerlo.

### **Parámetros**

Bajo el apartado Cuaderno de clase, hacemos clic en Parámetros.

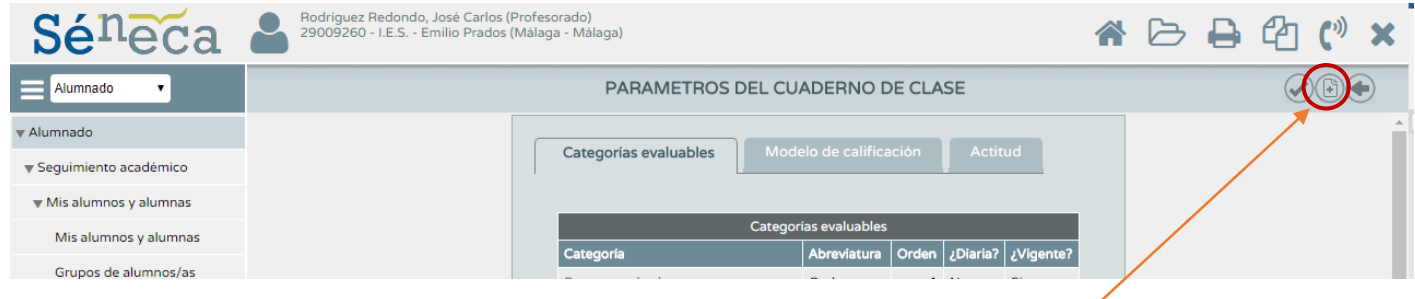

Vemos tres pestañas:

- Categorías evaluables: Muestra los tipos de actividades que hemos previsto evaluar (actividades, exámenes...)
- Modelo de calificación: Gestiona qué porcentaje de la nota corresponde a cada tipo de actividad
- Actitud: Nos permite hacer uso de la actitud para su eyaluación.

En la primera columna, **Categorías evaluables**, encontramos una tabla con las siguientes columnas:

- Categoría: Nombre del tipo de instrumento de evaluación
- Abreviatura: Como se mostrará en el cuaderno.
- $\bullet$  Orden: En qué orden aparece (Conviene usar el orden 5, 10, 15, 20, 25, ... por si más adelante queremos meter entre medias alguna otra categoría, ya que después no podemos ordenarlas)
- ¿Diaria?: Si la vamos a evaluar todos los días o no (Exámenes y trabajos: No; Deberes o si material: Si)
- ¿Vigente?: Si la tepemos de otro curso, podemos decidir si este año la vamos a usar o no (lo podemos cambiar cuando queramos).

Haciendo clic en el nombre de una categoría podemos borrarla, o modificarla haciendo clic en Detalle.

Vamos a crear nuestra primera Categoría que llamaremos "Exámenes". Para eso hacemos clic en el icono **Nueva categoría** (arriba a la derecha).

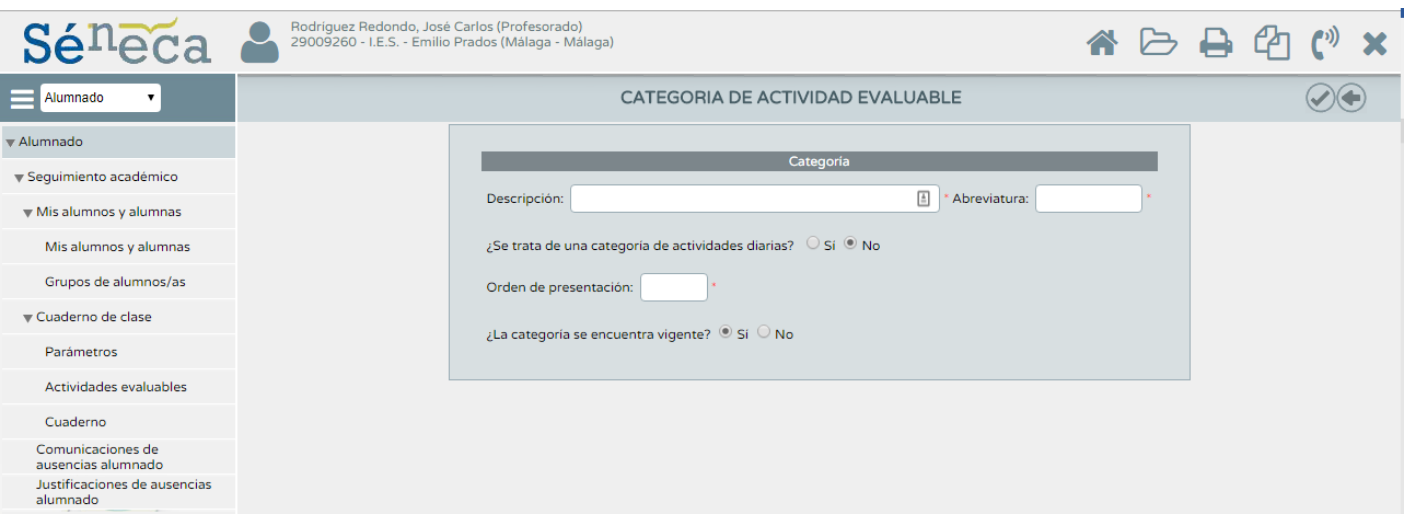

Se nos abre una ventana para rellenar los datos de nuestra categoría.

Rellenamos los datos.

En el Orden de presentación, debemos poner uno que no tengamos anteriormente. Si no, el sistema nos lo dirá.

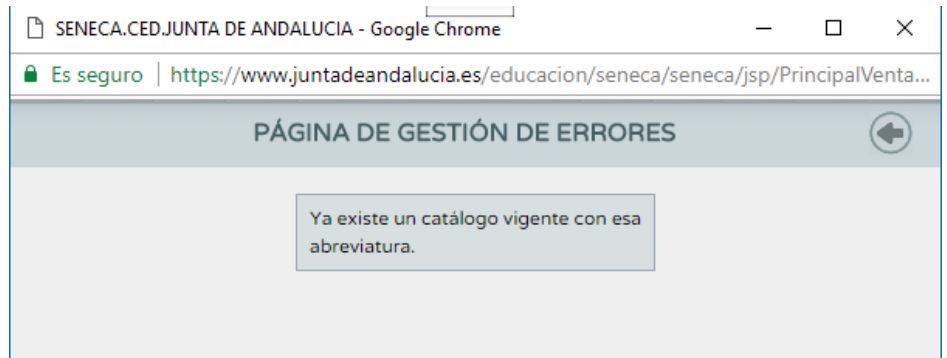

Empezamos por 10, para dejar espacio por si más adelante queremos insertar alguna categoría antes. (Una vez creadas, no podemos ordenarlas)

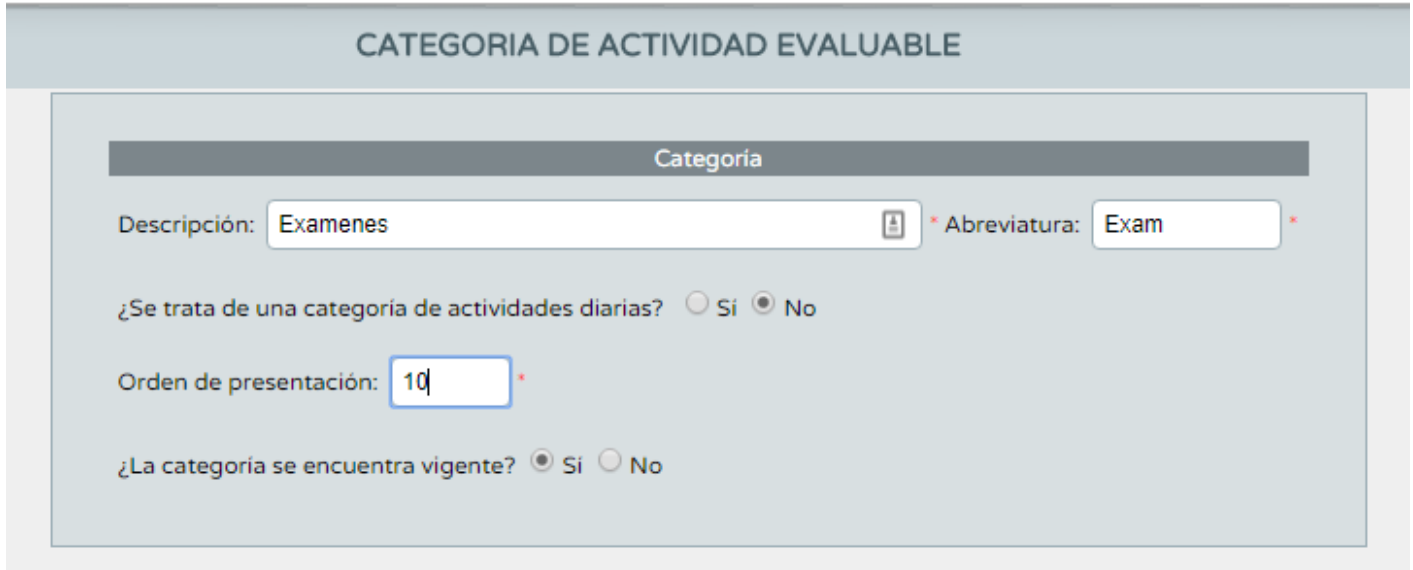

Y le damos a aceptar (arriba a la derecha).

### **Actividades evaluables**

Aquí es donde introducimos cada instrumento de evaluación que vayamos a utilizar: cada examen, tarea, ejercicio, trabajo, etc.

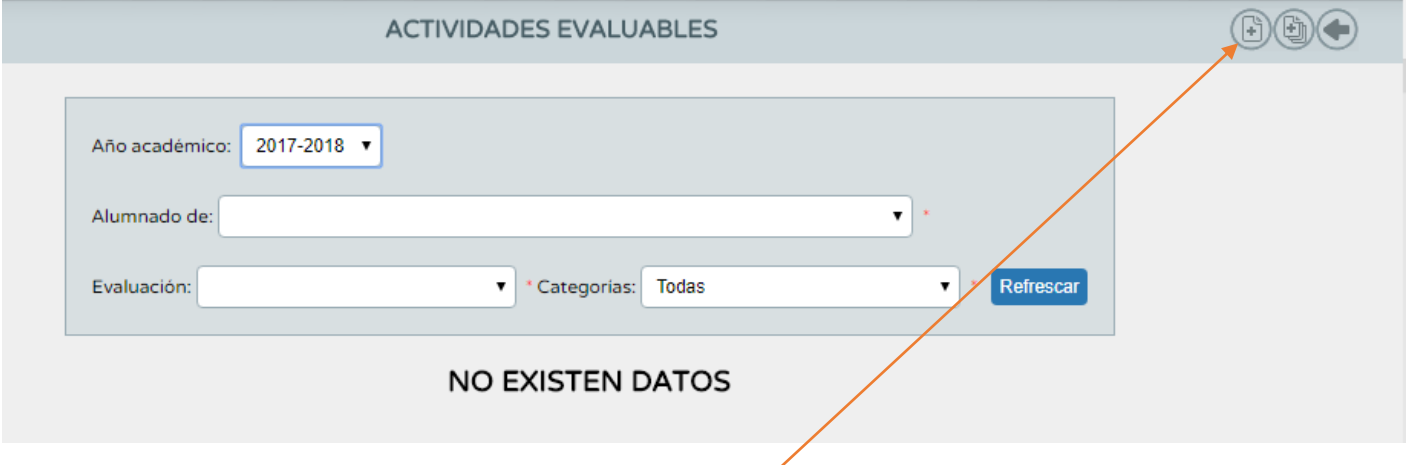

Lógicamente al principio no nos aparecerá ninguna actividad evaluable porque no hemos configurado ninguna. Debemos añadir y configurar aquí, una a una, las que queramos. Para añadir una actividad evaluable haremos clic en el icono **Nueva** (arriba a la derecha).

En la nueva pantalla configuraremos todos los aspectos de la actividad concreta. (Hace unos días, han cambiado el formato de presentación, pero todo sigue igual)

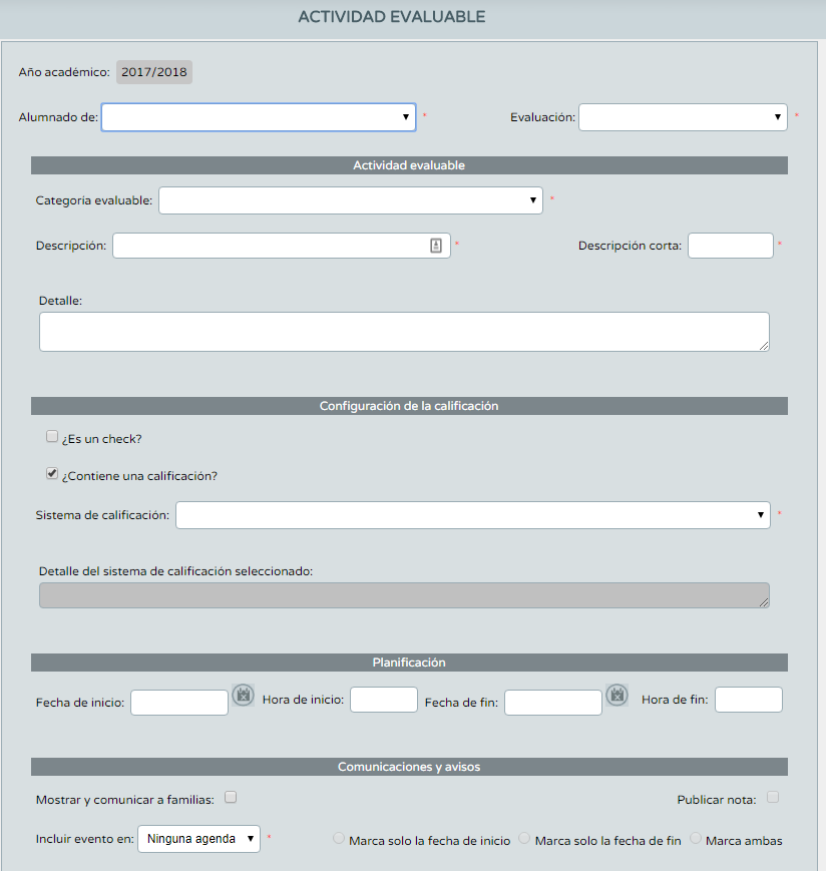

Como se aprecia, las posibilidades de configuración son bastante completas. Veámoslas en detalle.

- **Alumnado / Asignatura**: Identificamos el curso que deberá realizar la actividad
- **Evaluación:** En la que contará para la nota media.

#### En **Actividad evaluable**:

- **Categoría evaluable:** Cada una de las que aparecen por defecto y las que hayamos creado nosotros.
- **Descripción:** Un título para la actividad, por ejemplo, Examen 1.
- **Descripción corta:** Por ejemplo, Exam\_1
- **Detalle**: Por ejemplo, los contenidos que entran en ese examen.

#### En **Configuración de la calificación**

- **Es un check?**: En el caso de que sólo se evalúe con valores Sí/No, por ejemplo para elementos como ¿Trabaja en clase? ¿Trae el material? ¿Mantiene el cuaderno al día?
- **Contiene una calificación**. En el caso de que el ejercicio lleve una nota.
- **Sistema de calificación**. Elegir del desplegable el que se corresponda con nuestro propósito
- **Detalle....** Se rellena automáticamente una vez seleccionado el sistema de calificación

#### En **Planificación**

Fechas y horas de inicio y fin de la actividad

#### En **Comunicaciones y avisos**

- **Mostrar y comunicar a las familias**: Si queremos que las familias conozcan la actividad vía Pasen. Este es un apartado muy importante. Aquí podemos decidir si queremos que los padres vean las notas o no.
- **Publicar nota**. Añadir la nota del alumno en la actividad
- **Incluir evento en**. ¿Queremos incluirlo en nuestra agenda?
- **Marcar fechas de inicio y fin**. Qué fechas queremos anotar en la agenda seleccionada

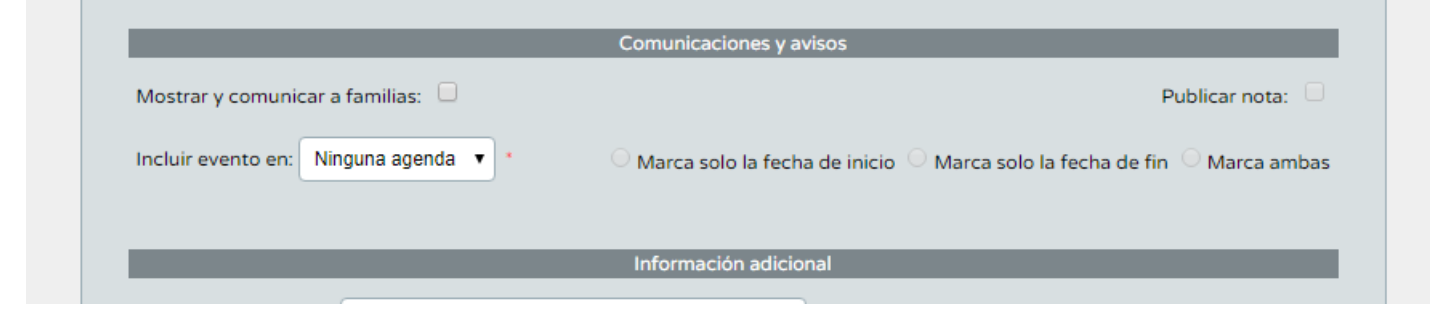

#### En **Información adicional**

- **Adjuntar documento**. Si queremos incluir por ejemplo un imprimible con las condiciones de una tarea...
- **Información complementaria**. Cualquier información relevante no que haya sido incluida aún.

#### En **Alumnado destinatario.**

- **Asignación parcial a alumnos**. Sólo en el caso de que la actividad no deba resolverla el curso completo, por ejemplo, un examen de recuperación.
- **Alumnos candidatos / Seleccionados**. Alumnos concretos que deben realizar la actividad.

Una vez configurados todos estos aspectos hacemos clic en el icono Aceptar (arriba a la derecha).

### **Herramienta de copiado de actividades**

Configurar las tareas es un trabajo tedioso y repetitivo. Si debemos multiplicarlo por el número de cursos en los que impartamos clases y por cara uno de los trimestres, configurar las tareas puede convertirse en un suplicio.

Por suerte disponemos de una **herramienta de copiado de actividades** que nos permite copiar (y luego modificar si es necesario) actividades de un curso a otro.

En la pantalla Actividades evaluables, el icono Utilidades (arriba a la derecha) abre esa herramienta.

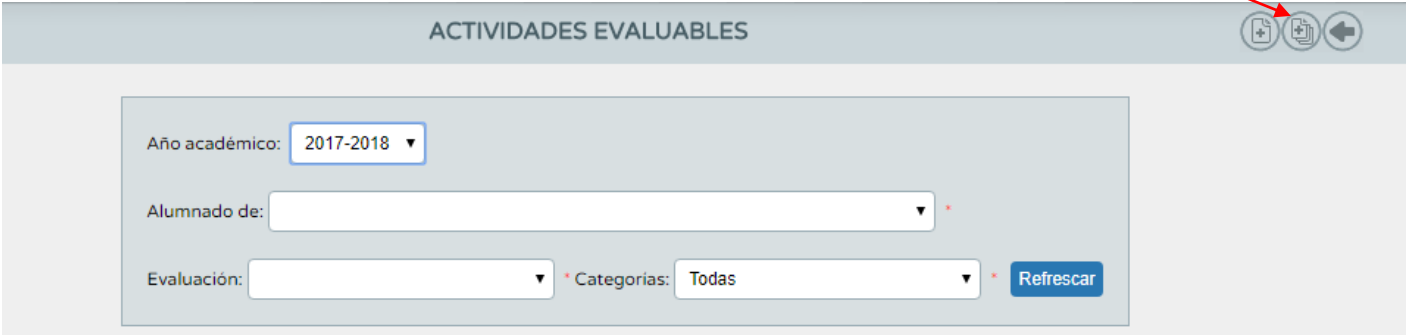

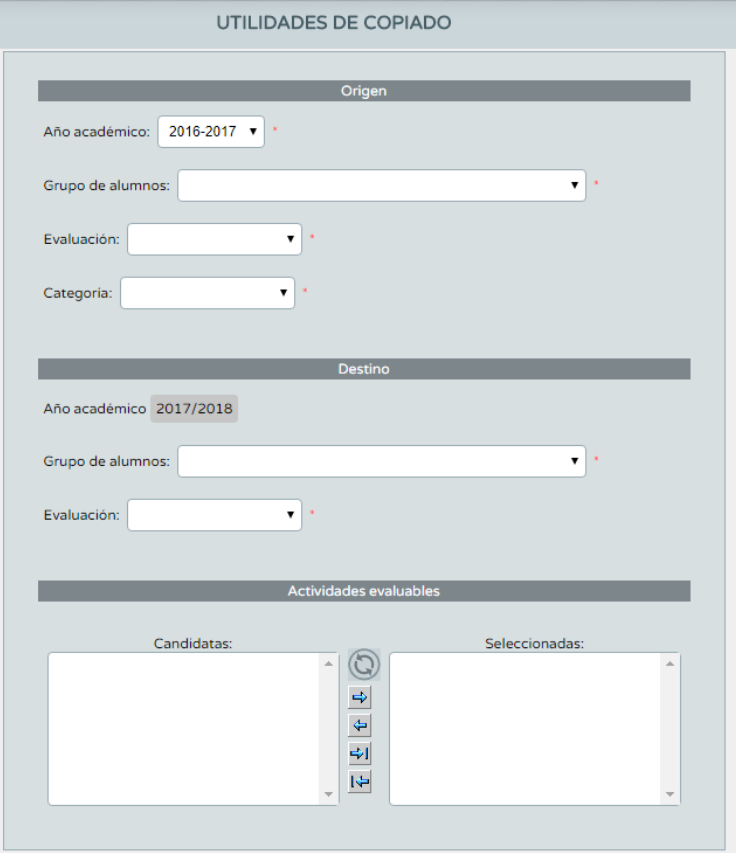

En ella podemos seleccionar el grupo, evaluación y categoría de actividades que queremos copiar, el grupo y la evaluación donde queremos copiarlas y finalmente las actividades concretas que queremos copiar.

Como siempre, para guardar los cambios hay que hacer clic en Aceptar.

Una vez que hayas configurado las actividades, vuelve a hacer clic en Cuaderno de clase. Verás que ahora aparecen también las actividades evaluables y que puedes calificarlas desde el cuaderno.

Dentro de la sección de Parámetros, del Cuaderno de clase, vamos a ver ahora la pestaña:

#### **Modelo de calificación**

En la pestaña Modelo de calificación podemos configurar el peso de cada tipo de instrumento de evaluación en la media del trimestre.

Esto se puede hacer por curso y asignatura, haciendo clic en el nombre del curso (puede aparecer más de una vez si se imparten varias asignaturas a un mismo curso) y a continuación clic en Configurar.

En esta pantalla podemos elegir si cada categoría (ejercicios, exámenes, trabaos, etc.) tendrá el mismo o diferente peso en la nota media. Si van a tener el mismo, seleccionamos Tipo de media: Aritmética. Si queremos asignar un peso diferente a cada una seleccionamos Tipo de media: Ponderada y en la columna Peso escribimos el porcentaje que queremos dar a cada categoría en la nota media del trimestre. Por supuesto, el total debe sumar 100%.

### **Faltas de asistencia**

Aunque no forma parte del Cuaderno de clase, creo interesante comentar que también podemos anotar las faltas de asistencia desde Séneca, tanto en la versión web como en la aplicación para móviles y tablets.

En Alumnado > Alumnado > Faltas de asistencia (en el móvil Menú > Ausencias) podemos anotar las faltas injustificadas, justificadas y retrasos de los alumnos, y estas se reflejarán en el Cuaderno de clase. Por su parte, los padres también pueden comunicar y justificar las faltas de sus hijos a través de Pasen, con lo que nos aparecerán en nuestro Cuaderno de clase.